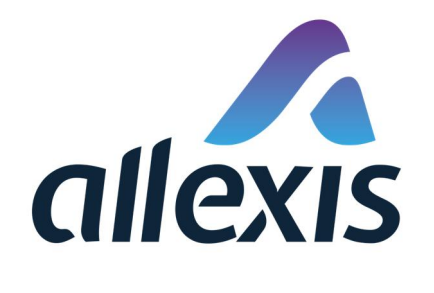

# How to import facilities via Excel

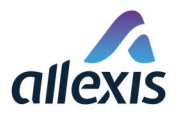

#### In accordance with Commission Implementing Regulation (EU) 2018/574:

*Article 16(1): All facilities from manufacturing to the first retail outlet shall be identified by a code ('facility identifier code') generated by the ID issuer competent for the territory in which the facility is located.*

So if you have an obligation to register facilities with us, or are registering facilities for retail outlets that authorized you to register them, you can do so after logging in the application.

This can be done manually one by one (see Quick guide for registration of facility) or by importing a list of facilities via Excel file.

Please keep in mind that if you are registering facilities for retail outlets that authorized you to register them you have an obligation to inform them about EOID and FID codes assigned to them during registration, according to Commission Implementing Regulation (EU) 2018/574:

*Article 16(3): For first retail outlets, the obligation to apply for a facility identifier code shall lie with the operator of the first retail outlet. This obligation may also be discharged by any other registered economic operator, who may act on behalf of the operator of the first retail outlet. The registration by the third party shall be subject to the consent of the operator of the first retail outlet. The third party shall inform the operator of the first retail outlet about the full details of the registration, including the allocated facility identifier code.*

### STEP 1 PREPARATION OF EXCEL FILE

For bulk registration of facilities it is not possible to use self-made template as ID Issuer system will likely reject it. It is necessary to use the Excel file template provided by ID Issuer support team or to download it from ID Issuer Information portal by clicking the button Documents.

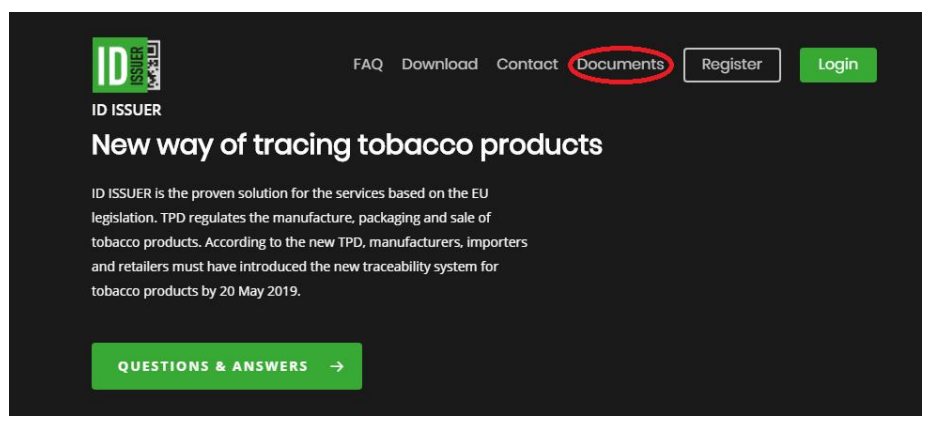

From the templates for excel upload registration select to download RFA file:

#### Registration of facilities

 Designated for economic operators or first retail outlets with a number of facilities / vending machines

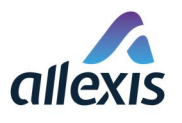

**IDEE** 

FAQ Download Contact Documents Register Login

#### **Useful Guides**

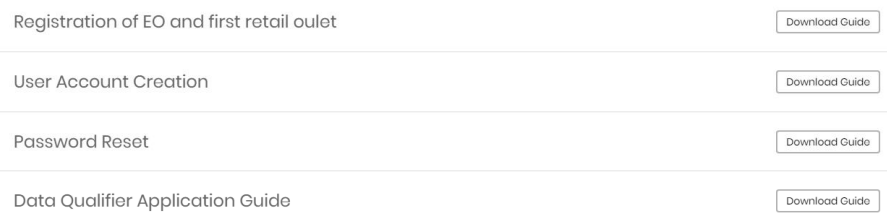

#### **Templates for Excel Upload Registration**

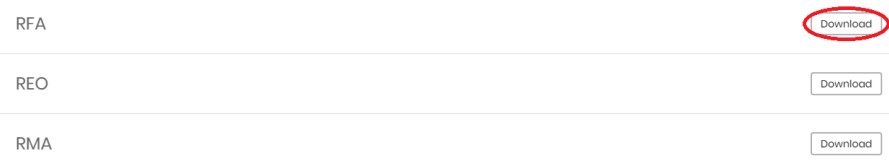

It is also imperative to not change the format and structure of the downloaded template in any way (no deleting of columns, tabs,…)

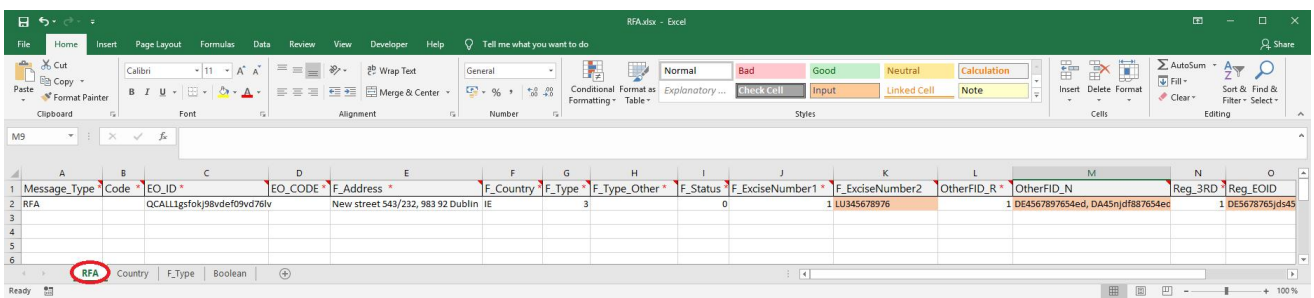

You should only enter information in tab RFA. Values that are expected in Excel fields are explained in table below:

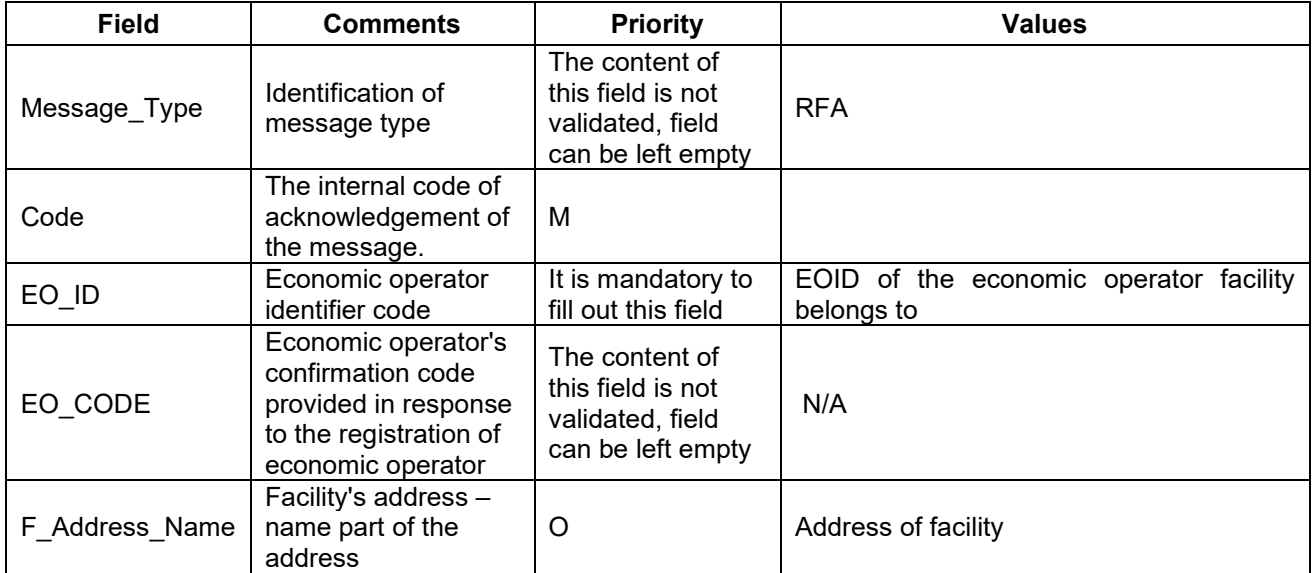

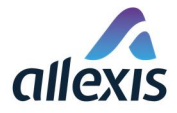

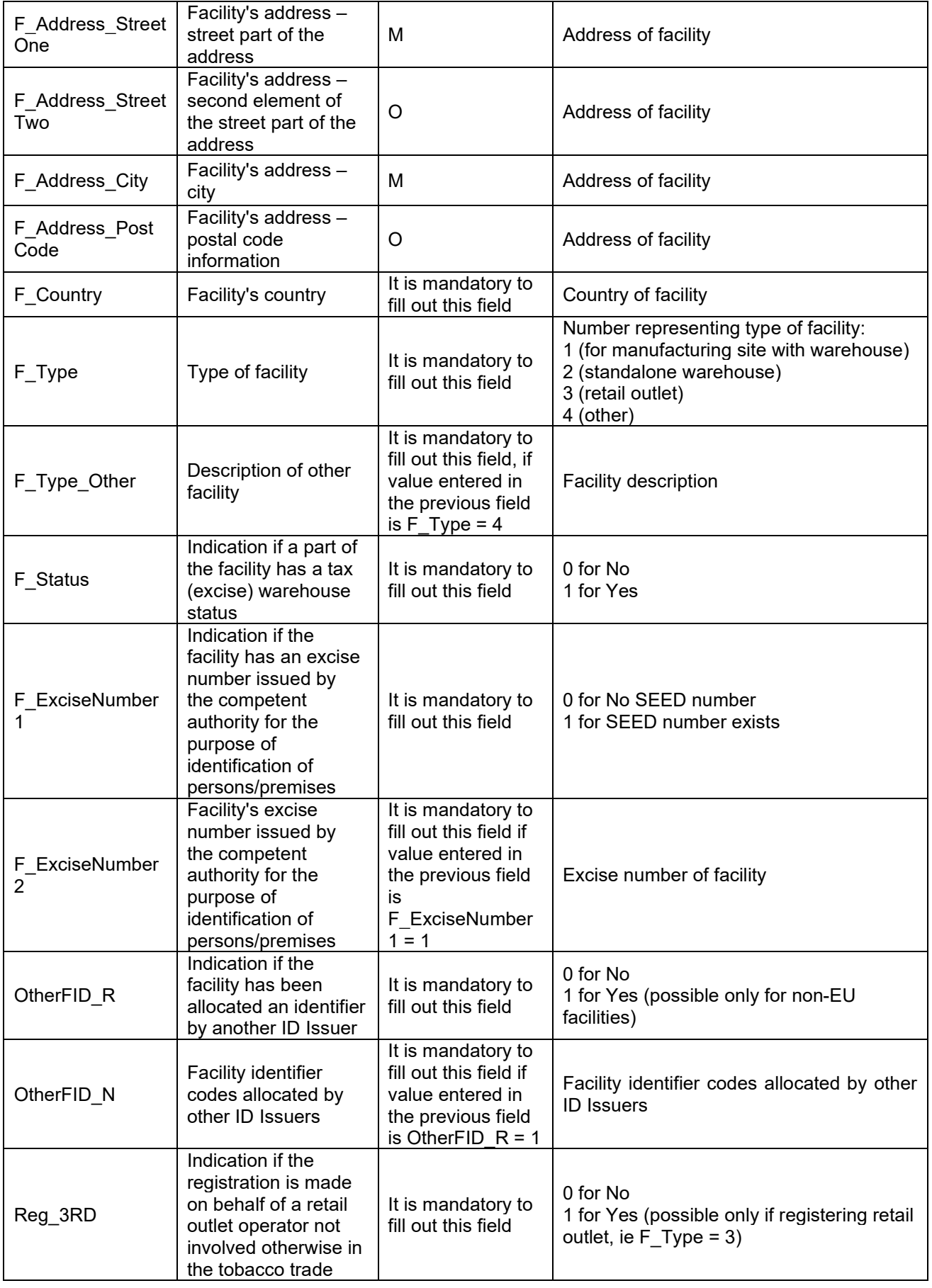

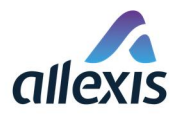

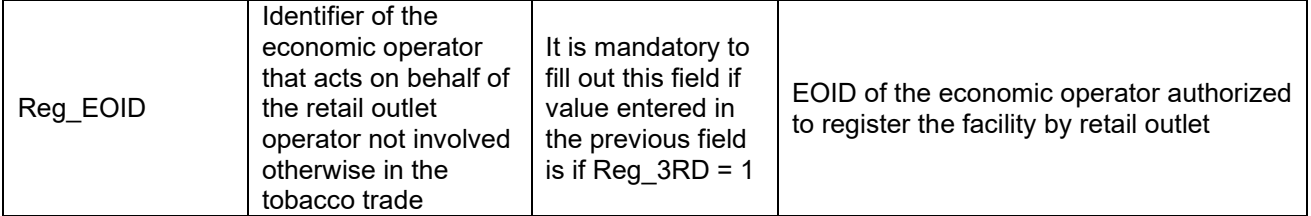

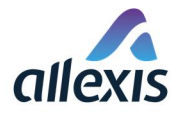

## STEP 2

Log in to ID Issuer application and open the screen "[GUI-15-00-090] Bulk registration" by choosing the menu item "Bulk registration".

## [GUI-15-00-090] Bulk registration

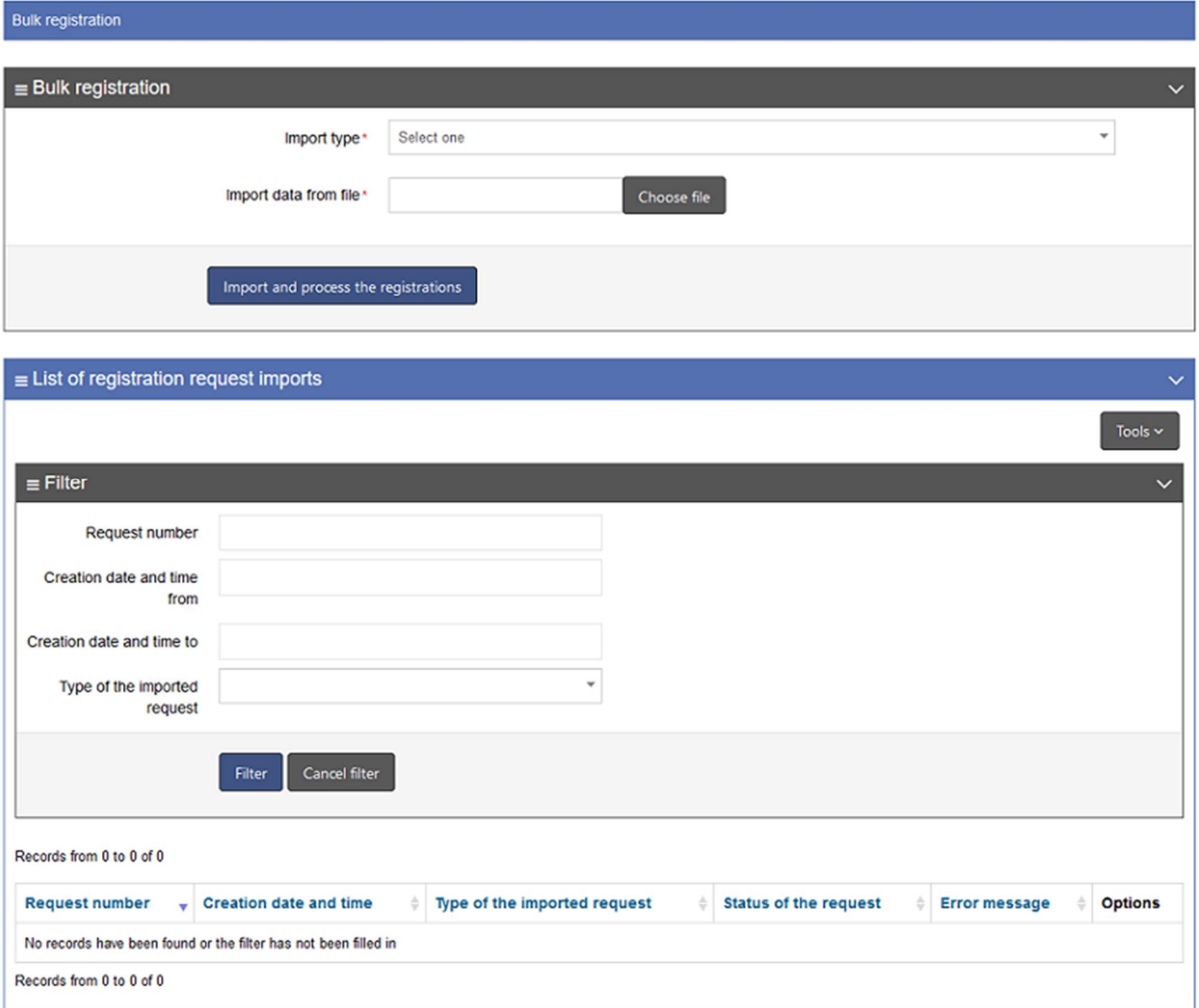

# STEP 3

To import a registration request, select import type in the top half of the screen by clicking on the field to open drop-down list and select type RFA – Registration of facility. This type of request is used for registration of own facilities as well as 3<sup>rd</sup> party registration of retail outlet's facilities as defined in Article 16 (3) of Commission Implementing Regulation (EU) 2018/574 and noted in the beginning of this quick guide.

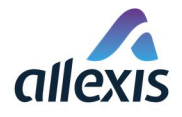

## [GUI-15-00-090] Bulk registration

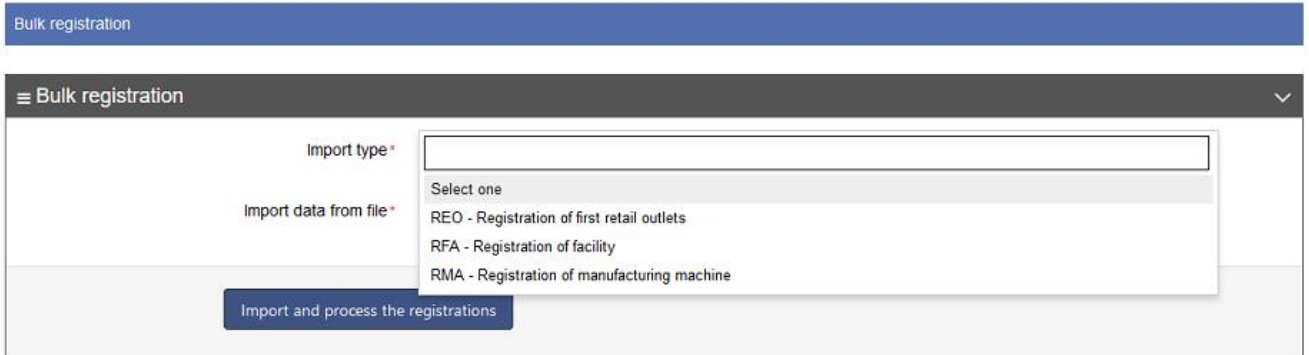

### STEP 4

After you chose the type of import you want to do, you need to browse your computer for the filled excel file and import it to the system. You can do that by clicking the button Choose file.

#### [GUI-15-00-090] Bulk registration

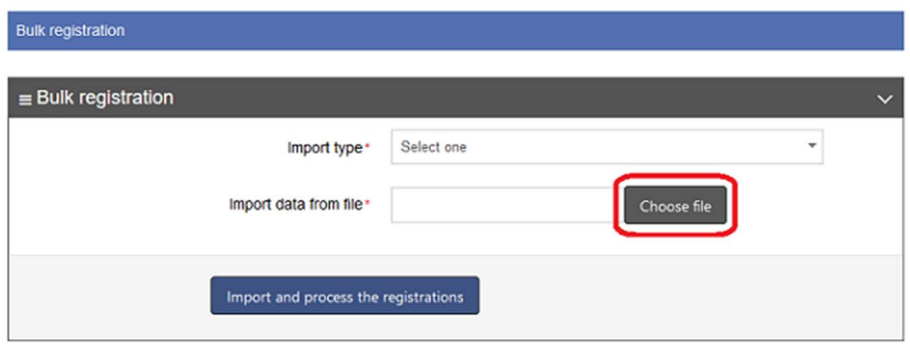

### STEP 5

When you have found the excel file, just click on it and then on the button Open placed in the Windows explorer window.

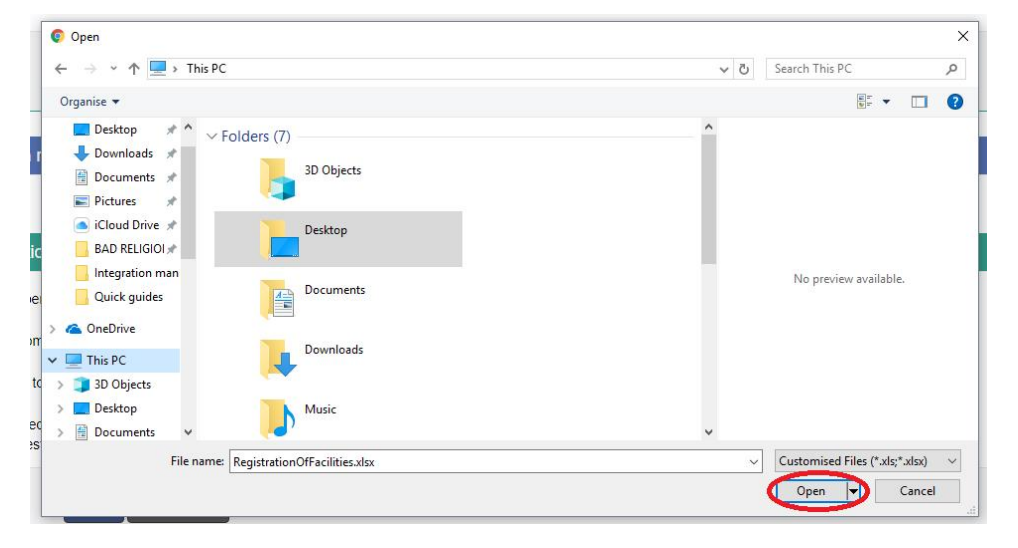

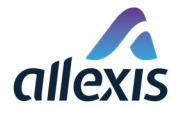

## STEP 6

When file is selected, buttons Change and Remove will appear.

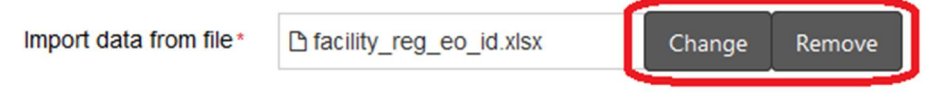

Button Change can be used if you realized that the file you chose is not the one you wanted and you want to change it. After you click on this button the Windows explorer window will be opend again.

If you want to remove the current selected file just click the button **Remove**. In this case, the name of the chosen excel file will disappear and the button Choose file will be displayed again.

### STEP 7

When file was selected and you want to import it to the system for processing, click the button Import and process the registrations. When you click the button a confirmation dialog window will appear.

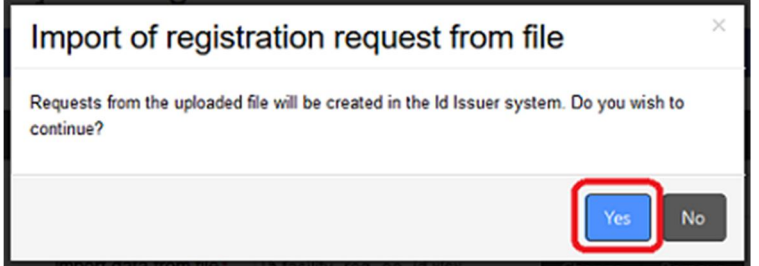

You need to click the button Yes to confirm the import of the excel file.

## STEP 8

After confirming the upload in dialog window, file is loaded and displayed in the list of records on the screen, its status is set to "New" and the processing starts.

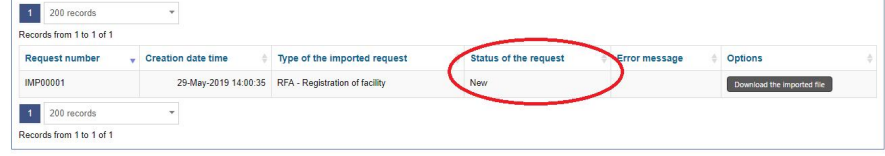

### STEP 9

After file is processed, it changes the status to

- " "Processed" if data in file is correct and it was processed successfully or
- **Error**" if the file contained invalid data and processing was not successful.

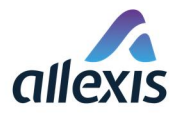

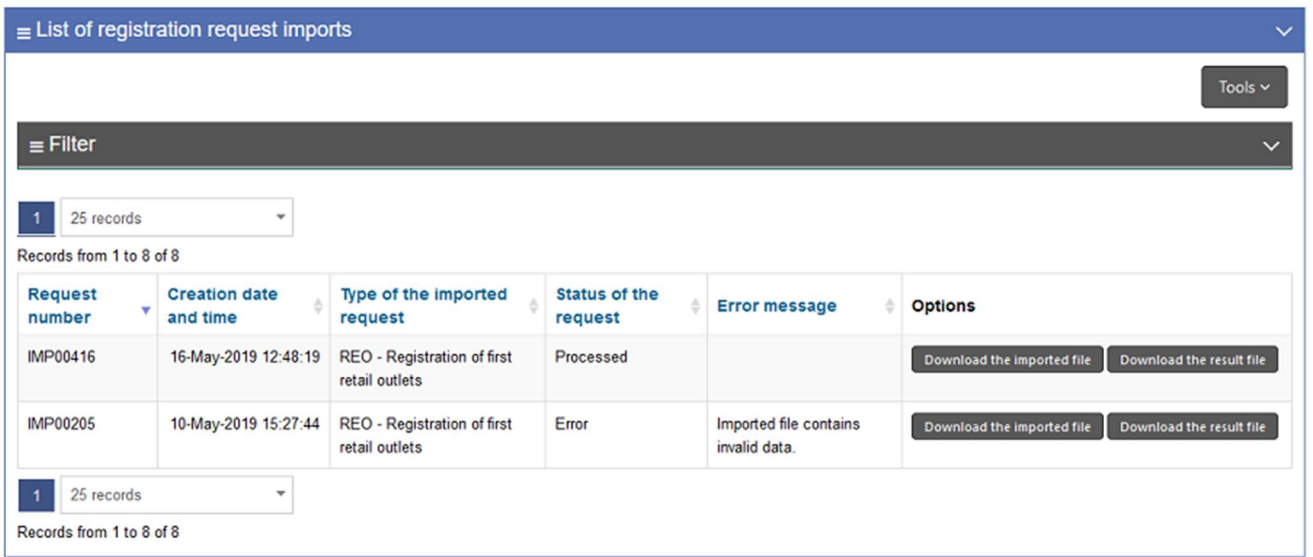

If you want to see exactly the file you uploaded to he Id Issuer system for processing use the button Download the imported file found next to each of the records.

To check the results of processing, there is a button Download the result file next to each of the records. After you click this button an excel file will be opend and in the last two clumns "Result Status" and "Error Message" you can see the result of the processing. For files that were not processed successfully, result status will be "ERROR" and errors found in the file will be listed in the column "Error\_Message".

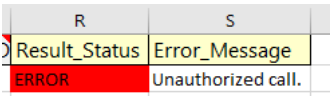

This error means that field with EOID number of economic operator that is submitting registration request for the retail outlet was incorrectly filled.

OR

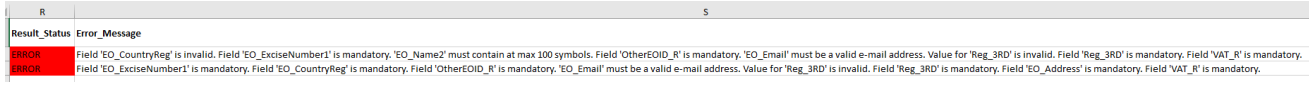

This error means that either Excel file in own format was used or that mandatory fields were not filled.

For rows that there were no errors found, Result Status and Error Message cells are empty.

If even one record contains error(s), the whole file will be rejected. It is necessary to correct the file or delete incorrect records, and import the corrected file again.

When the whole file is processed correctly, status of the request will be set to "PROCESSED".

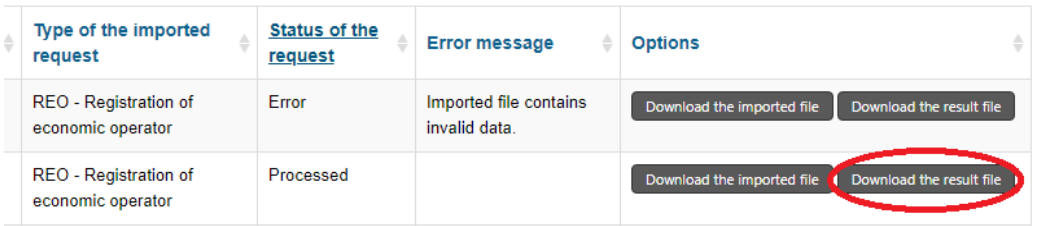

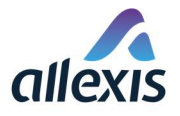

Here you can also use the button "Download the result file" to download the file with results of processing.

In this case, in result Excel file 2 new columns will appear and the one with header "Result\_Status" contain value "PROCESSED".

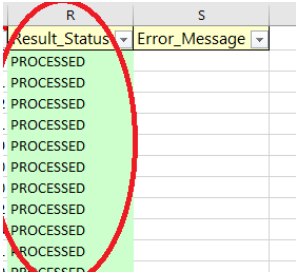